# United States Bankruptcy Court District of Connecticut

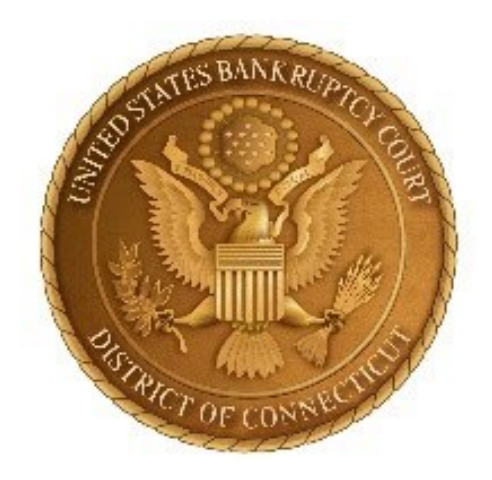

# **Electronic Filing of Proof of Claim Guide**

**December 2023**

Proofs of claim may be filed, amended, and supplemented through the Court's website, except in cases where there is a Claims and Noticing Agent assigned. This Guide will outline the steps needed to create and electronically file a Proof of Claim or Supplement.

# **When filing a proof of claim or amended proof of claim, a filing party shall comply with the requirements of 11 U.S.C. § 501, Federal Rules of Bankruptcy Procedure 3001 – 3005, and all applicable Local Bankruptcy Rules.**

- A Proof of Claim may be filed electronically for all chapters, except for cases with a Claims and Noticing agent. A login and password is not required.
- Do not upload a completed Proof of Claim form (Official Form B 410) as an attachment to the electronically filed claim.
- The name and complete address of the creditor must be entered on the screen so that it appears on the proof of claim form. If an attorney is filing the claim on behalf of a creditor, the attorney should also enter his/her name and address. The name and title, if any, of the person authorized to file the claim is required on the claim form.
- Supplements accepted through ePOC:
	- o Supplement 1 Notice of Mortgage Payment Change
	- o Supplement 2 Notice of Postpetition Fees, Expenses, and Charge
	- o Response to Notice of Final Cure Payment
	- o Other Supplement to Proof of Claim

The filing of a proof of claim electronically on this Court's website shall constitute the filer's approved signature and have the same force and effect as if the individual signed a paper copy of the document.

# **The penalty for filing a fraudulent claim may include a fine of up to \$500,000 or imprisonment for up to 5 years, or both. 18 U.S.C. §§ 152, 3571.**

Questions regarding electronically filing a Proof of Claim can be answered by the Help Desk via telephone (Hartford: 860-240-3675; New Haven: 203-773-2009, Bridgeport: 203-579-5808) or email to: [ctb\\_ecf\\_help@ctb.uscourts.gov.](mailto:ctb_ecf_help@ctb.uscourts.gov)

# Table of Contents

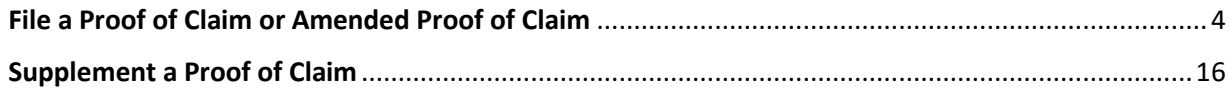

# <span id="page-3-0"></span>**File a Proof of Claim or Amended Proof of Claim**

- 1. From the Court's Home Page, select the link for "ePOC" on the link to the left of the screen or navigate to the "Case Info" page and select "Electronic Proof of Claim Filing."
- 2. On the "Electronic Filing of Proofs of Claim ePOC" screen, select "*File a Proof of Claim or Amend a Proof of Claim.*"

Home » Case Info

ePOC

### Electronic Filing of Proofs of Claim (ePOC)

A creditor (a party to whom a debtor owes money or claims to be owed money by a debtor) may file, supplement, and amend proofs of claim electronically through the Court's website without a CM/ECF login/password through the ePOC application using the link below. You may also file Claim Supplements; Notice of Mortgage Payment Change, Notice of Postpetition Fees, Expenses, and Charges, and a Response to Notice of Final Cure Payment, through this program. This service is an alternative to completing a paper copy of Proof of Claim Form (B410) and mailing it to the Court.

ePOC allows for the electronic submission of proofs of claim for all chapters, except for cases that have been assigned to a Claims and Noticing Agent. Please click here to find a list of cases employing a Claims and Noticing Agent

If you currently have a CM/ECF login/password, please continue to file proofs of claim in CM/ECF as you normally would.

If you are filing a proof of claim electronically for the first time, PLEASE READ all information provided below BEFORE attempting to file your proof of claim using this link.

### **NAME AND ADDRESS INFORMATION:**

The name and complete address of the creditor must appear on the claim form. If an attorney is filing the claim on behalf of a creditor, the attorney should also enter his/her name and address. The name and title, if any, of the person authorized to file the claim is required on the claim form.

#### **COMPLIANCE WITH RULES**

When filing a proof of claim or amended proof of claim, the creditor shall comply with the requirements of 11 U.S.C. § 501, Federal Rules of Bankruptcy Procedures 3001 - 3005, and all applicable Local Bankruptcy Rules regarding the attachment of documentation in electronic format sufficient to establish the validity and status of the claim and any applicable security interest.

#### **FORCE AND EFFECT OF ELECTRONIC SUBMISSION**

A claim filed, supplemented, or amended electronically on this Court's website will constitute the filer's approved signature and have the same force and effect as if the filer signed a paper copy of the document and shall constitute entry of the proof of claim or related document in the claims register maintained by the clerk pursuant to Federal Rule of Bankruptcy Procedure 5003.

#### PENALTY FOR FILING FRAUDULENT CLAIMS:

The penalty for filing fraudulent claims may include a fine of up to \$500,000 or imprisonment for up to 5 years, or both. 18 U.S.C. §§ 152, 3571

#### **IMPORTANT NOTICE OF REDACTION RESPONSIBILITY:**

All filers must redact: Social Security or taxpayer-identification numbers; dates of birth; names of minor children; and financial account numbers, in compliance with Federal Rule of Bankruptcy Procedure 9037. This requirement applies to all documents, including attachments

FILE A PROOF OF CLAIM or AMEND A PROOF OF CLAIM **SUPPLEMENT A PROOF OF CLAIM** ePOC USER GUIDE **FREQUENTLY ASKED QUESTIONS** 

# **Enter the Case and Creditor Information**

- 1. Enter the case number in which the claim is being filed. \*\*Remember to first verify the case number and debtor name before proceeding.\*\*
- 2. Enter the name of the creditor filing the claim.
- 3. Select the party filing the claim by using the drop-down list for the "Filed by" box (*i.e*., creditor, creditor attorney, debtor, debtor attorney or trustee).
- 4. Read the Redaction Notice and ensure any information being filed complies with Fed. R. Bankr. P. 9037 including any supplemental documentation to support the proof of claim. After review, check the Redaction box.
- 5. Click Next.

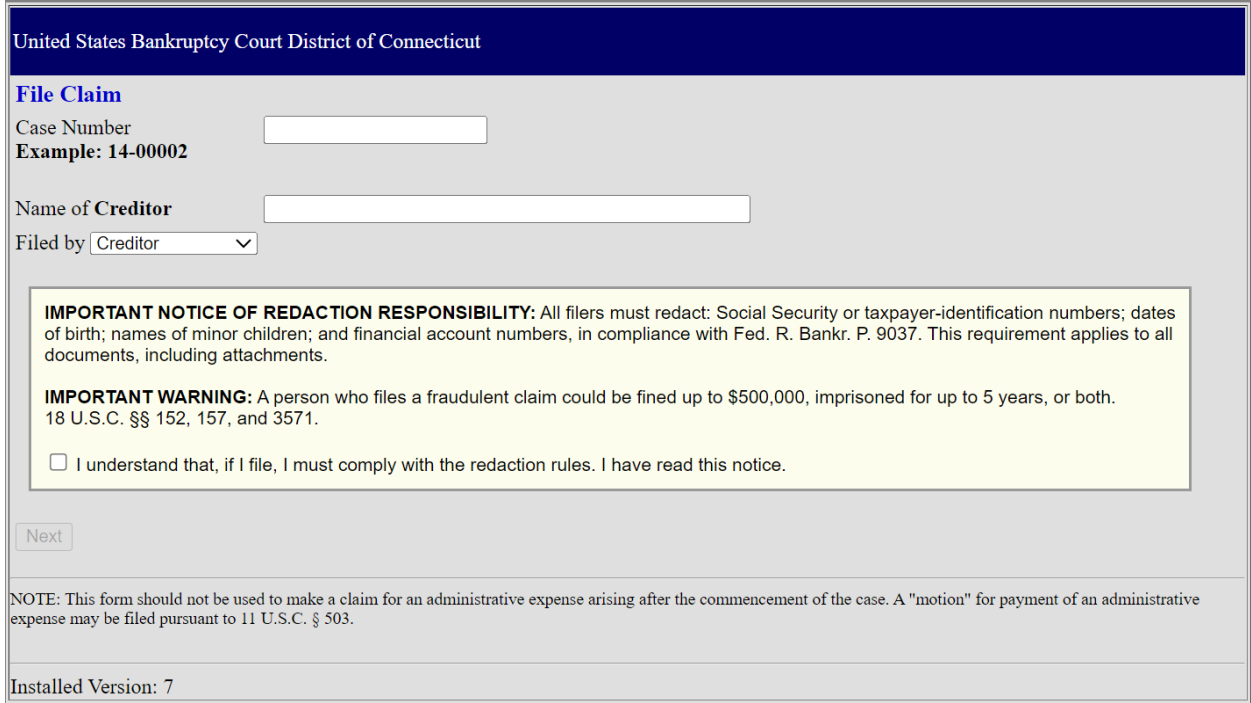

# **Creditor Information**

- 6. If the letters/words entered in the "Name of Creditor" box match with a creditor already listed in the case, a pick list screen will appear.
	- a. If the name of the creditor AND address **exactly match** the creditor's information, select the button next to the name of that creditor to link it to the proof of claim.
	- b. **If the name of the creditor or address are different**, select the button next to "Creditor not listed" to create a new creditor record.

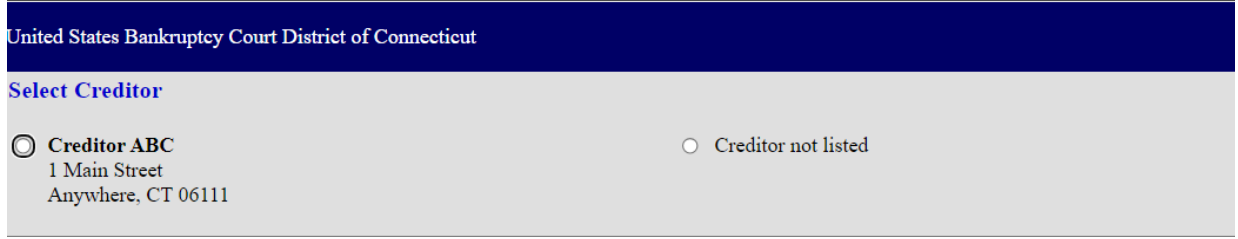

7. If there are no matches for existing creditors, select the button next to "Creditor not listed" to create a new creditor record.

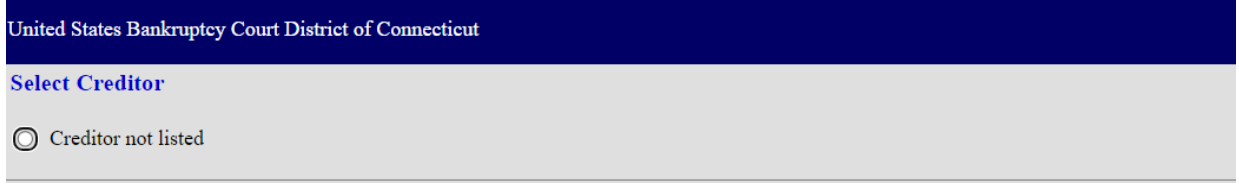

8. In the next screen, the electronic Proof of Claim will appear. Verify the case information (debtor's name and case number) and fill out information about the claim.

9. In Part 1 (Identify the Claim): Provide information about the current creditor. If the creditor was already listed in the case as a creditor, the address information will be filled in with the pre-existing information. If this information is not exact or accurate, go back and select "Creditor Not Listed" to create a new creditor record.

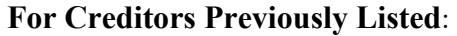

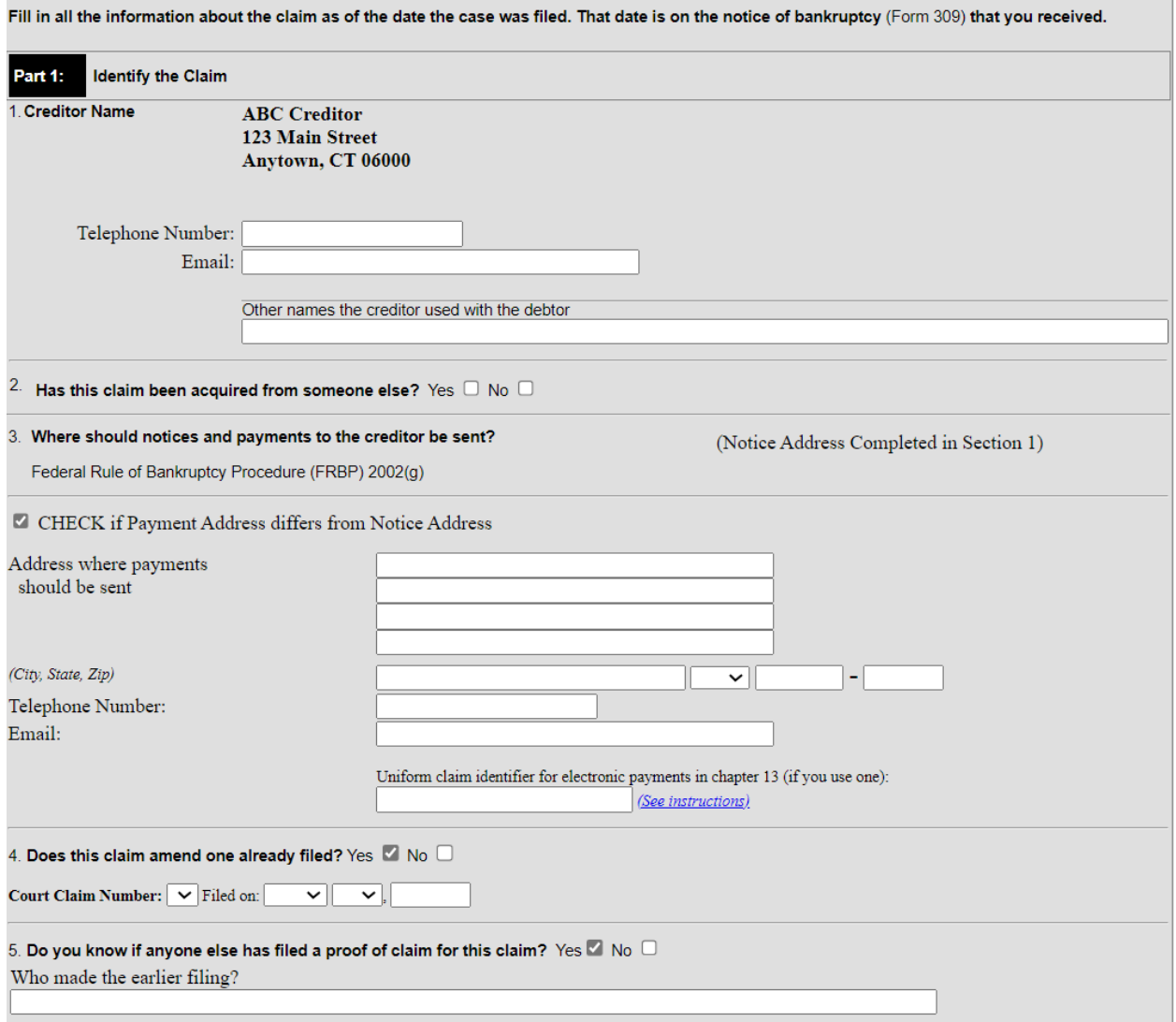

### **For Creditors Not Previously Listed:**

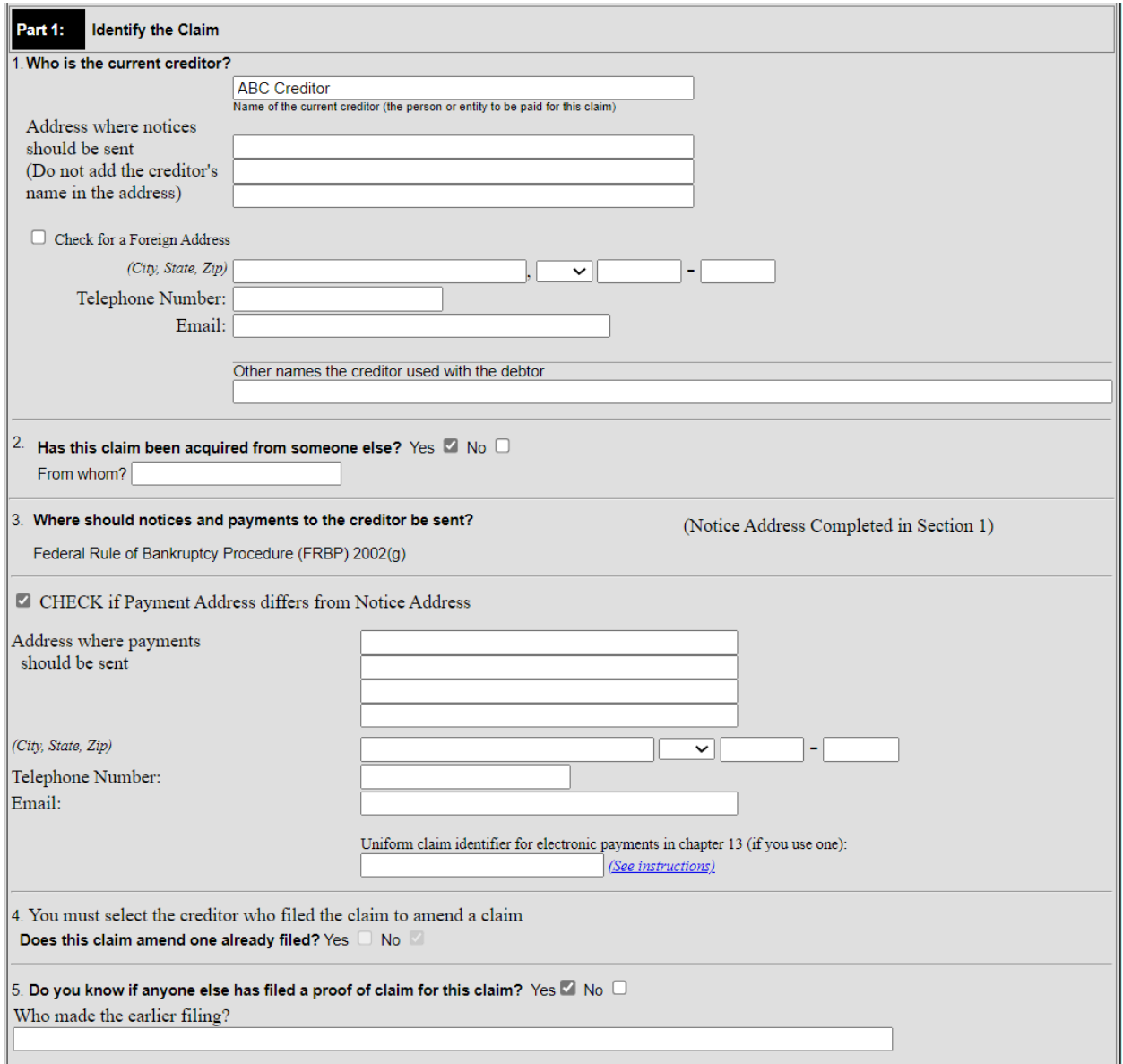

### **REMEMBER**:

• If the address where notices should be sent differs from where a payment should be sent, select the checkbox next to "Payment Address differs from Notice Address." Enter the name and contact information for where a payment should be sent.

## **Identifying an Amended Claim:**

- If you are amending a previously filed claim, select the box "Yes" in response to Question 4 to indicate that this claim amends a previously filed claim. A pop-up box displays the message: "NOTE – you should only amend a claim if you are the original claimant or the transferee of the claim." If you are the original claimant or the transferee, click OK.
	- o A drop-down list appears with the claim numbers of any previously filed claims associated with the creditor entered.
- o Select the claim number that is being amended.
- o The "Filed on" date will automatically populate based on the claim number selected.
- o Continue to Question 5 on the screen.

10. In Part 2 (Give Information About the Claim as of the Date the Case Was Filed): Provide information about the amount and nature of the claim. An amount is required. If the amount is \$0, an explanation must be provided.

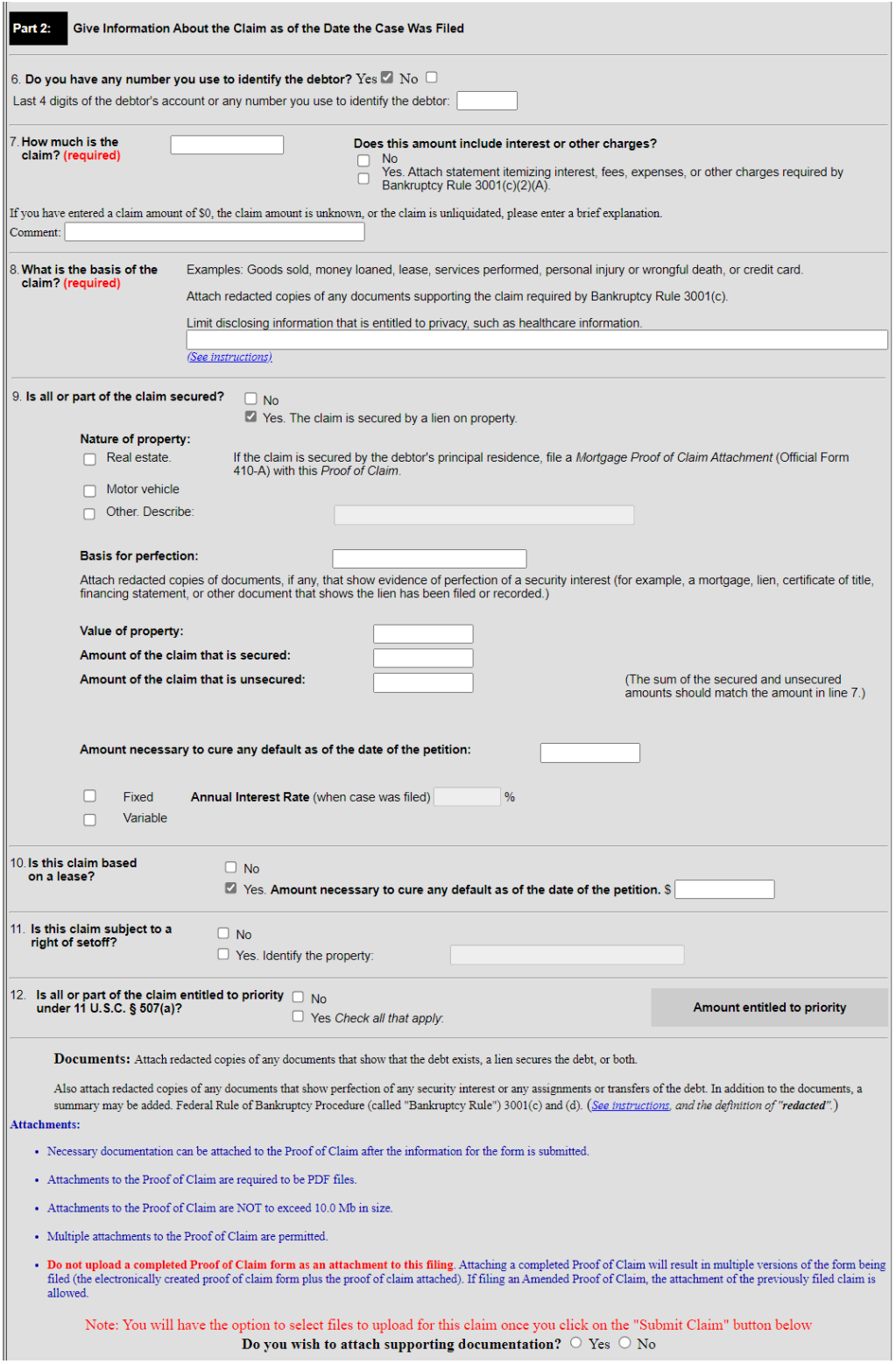

U.S. Bankruptcy Court, District of Connecticut Page **10** of **19**

- 11. Documents supporting the Proof of Claim may be attached and uploaded in PDF Format. Do Not upload a copy of Official Form B 410 (Proof of Claim). This fillable form will create the B 410 Form. If the answer is Yes to "Do you wish to attach supporting documentation," a screen will appear after submitting the claim to upload supporting documents.
- 12. In Part 3 (Sign Below): Provide information about the filer of the electronic proof of claim. Select the appropriate checkbox indicating the role of the filer. Enter the signature and title of the filer.

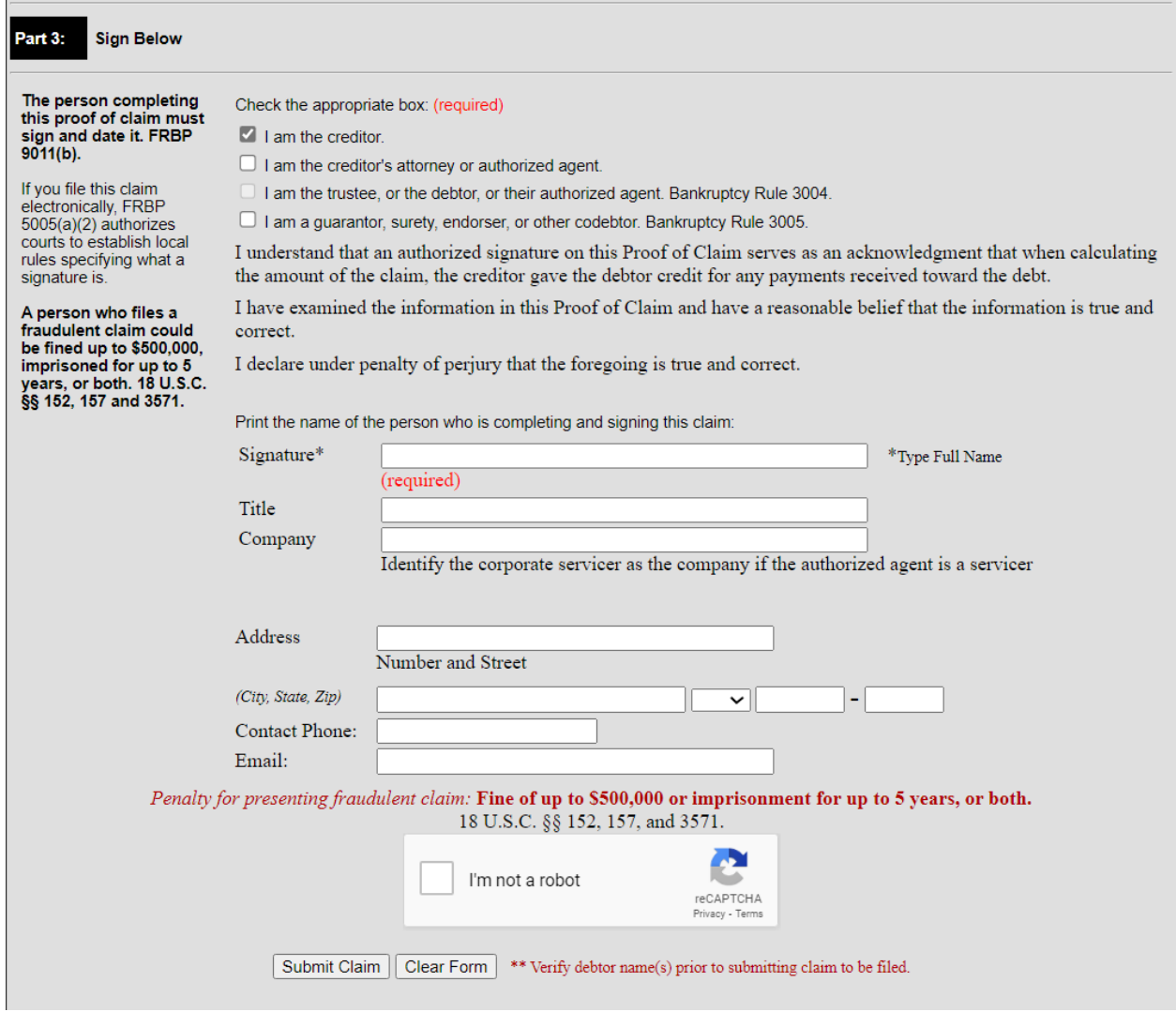

After verifying all the information on the electronic Proof of Claim is correct, check the box for "I'm not a robot" and complete the reCAPTCHA verification.

## **REMEMBER**

• The filing of a proof of claim electronically on this court's website shall constitute the filer's approved signature and have the same force and effect as if the individual signed a paper copy of the document and the provisions of 18 U.S.C. §§ 152, 3571shall apply to such filing.

- The electronic filing of a proof of claim shall constitute entry of the proof of claim in the claims register maintained by the Clerk pursuant to Fed. R. Bankr. P. 5003.
- 13. Select the button for "Submit Claim."
- 14. The next screen will allow supporting documentation to be uploaded.
	- a. To upload supporting documentation, select the button "Choose File" to navigate to the location of the PDF file for the supporting documentation.
	- b. Once finding the appropriate file, select "Add Attachment." If multiple PDFs need to be filed for a Proof of Claim, select Add Attachment again to add more files.

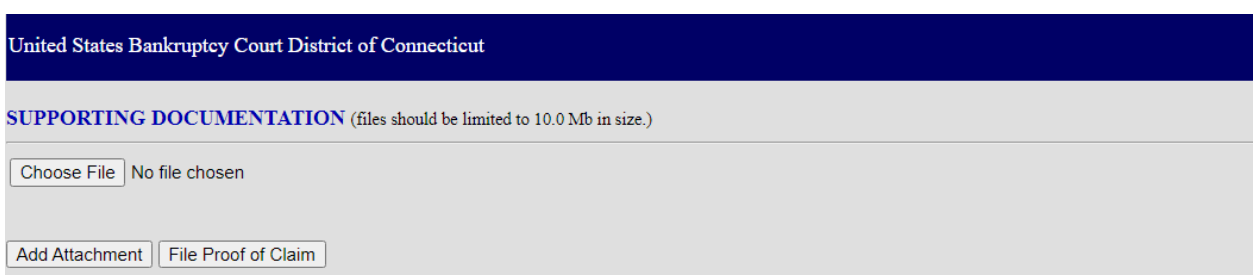

# 15. After review, select "File Proof of Claim." **WARNING: There is no further opportunity to modify the Proof of Claim and selecting "File Proof of Claim" will file the Proof of Claim.**

A screen will appear indicating your claim was successfully filed. The claim number will be displayed. Print this screen for your records.

You can view, print, and save a copy of the electronically filed Proof of Claim from this verification page. To access the Proof of Claim submitted, click on the hyperlink of the claim number. An ECF login and password is not required to view the Proof of Claim. However, to view any attachments, ECF will prompt for a login and password.

NOTE: If a required field is not completed, a message will appear indicating the missing, required field.

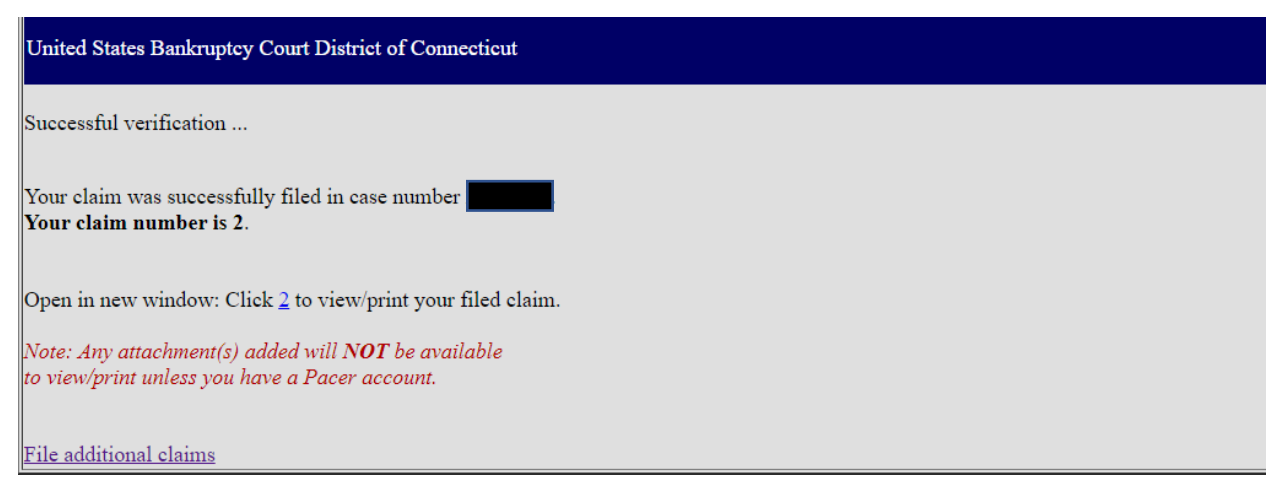

The following is an example of an electronically filed Proof of Claim Official Form B 410 using ePOC.

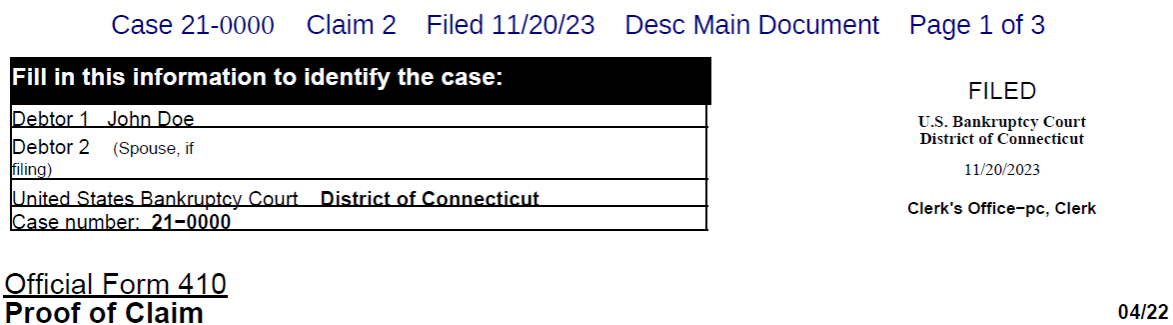

Read the instructions before filling out this form. This form is for making a claim for payment in a bankruptcy case. Do not use this form to make a request for payment of an administrative expense. Make such a request according to 11 U.S.C. § 503.

Filers must leave out or redact information that is entitled to privacy on this form or on any attached documents. Attach redacted copies of any<br>documents that support the claim, such as promissory notes, purchase orders, explain in an attachment.

A person who files a fraudulent claim could be fined up to \$500,000, imprisoned for up to 5 years, or both. 18 U.S.C. §§ 152, 157, and 3571.

Fill in all the information about the claim as of the date the case was filed. That date is on the notice of bankruptcy (Form 309) that you received.

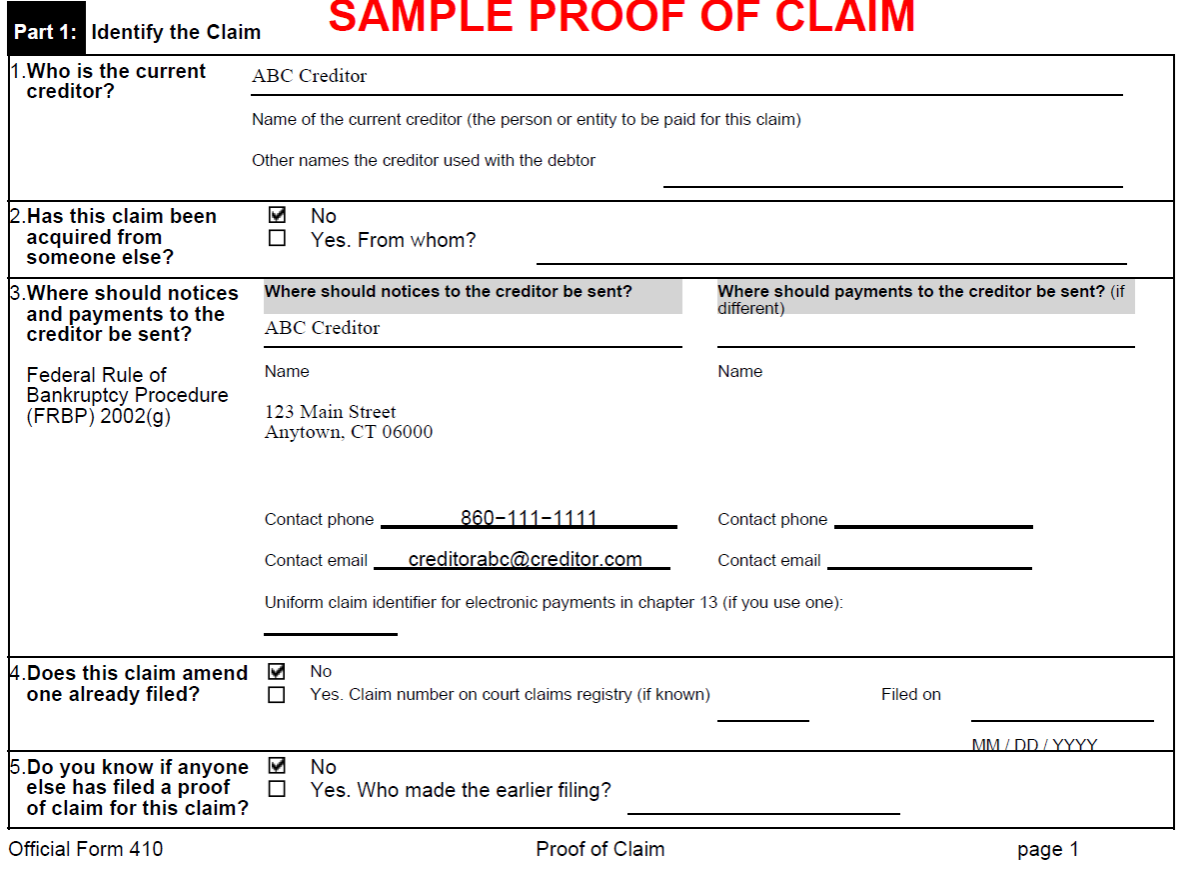

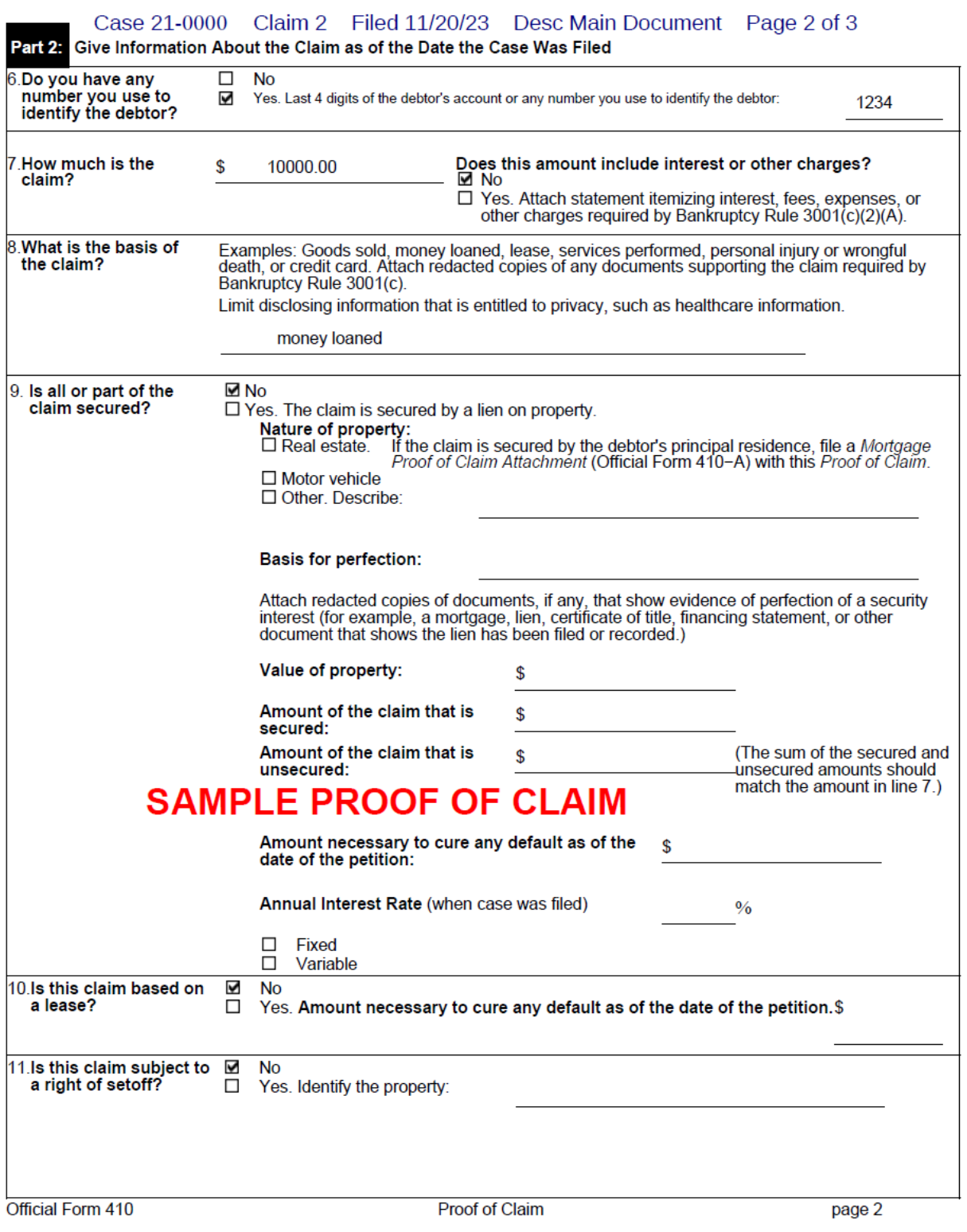

### Case 21-00000 Claim 2 Filed 11/20/23 Desc Main Document Page 3 of 3

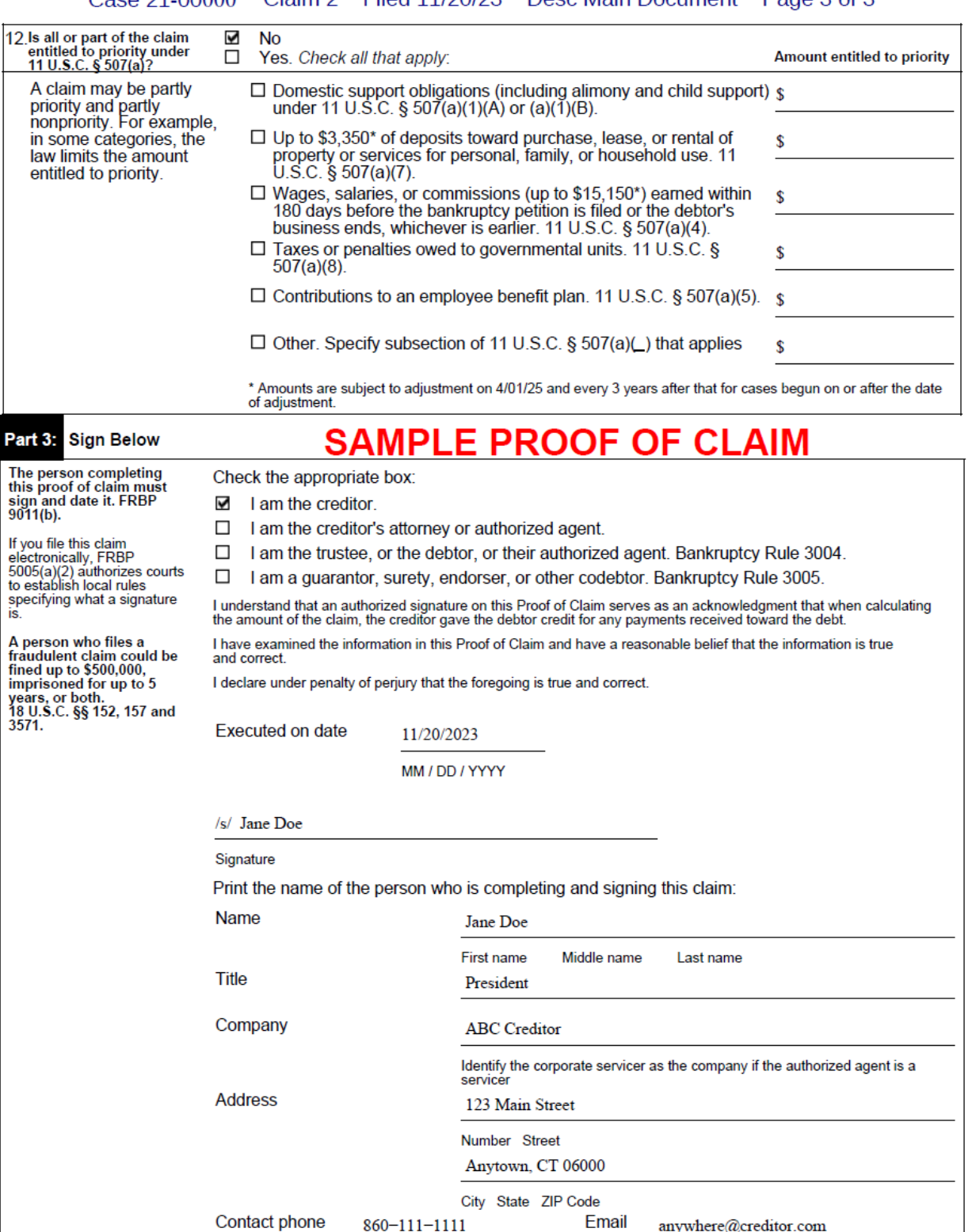

Official Form 410

Proof of Claim

# <span id="page-15-0"></span>**Supplement a Proof of Claim**

# **Claims filed with a Claims and Noticing Agent may not be supplemented using ePOC.**

Type of Supplements to a Proof of Claim:

- Supplement 1 Notice of Mortgage Payment Change
- Supplement 2 Notice of Postpetition Fees, Expenses, and Charge
- Response to Notice of Final Cure Payment
- Supplement to Proof of Claim

Document Requirements:

- Documents are required to be PDF files.
- Documents are NOT to exceed 10.0 Mb in size.
- The Proof of Claim being supplemented should NOT be attached.
- A supplement and its certificate of service need to be attached as a single PDF.
- 1. On the "Electronic Filing of Proofs of Claim ePOC" screen, select "Supplement a Proof of Claim"

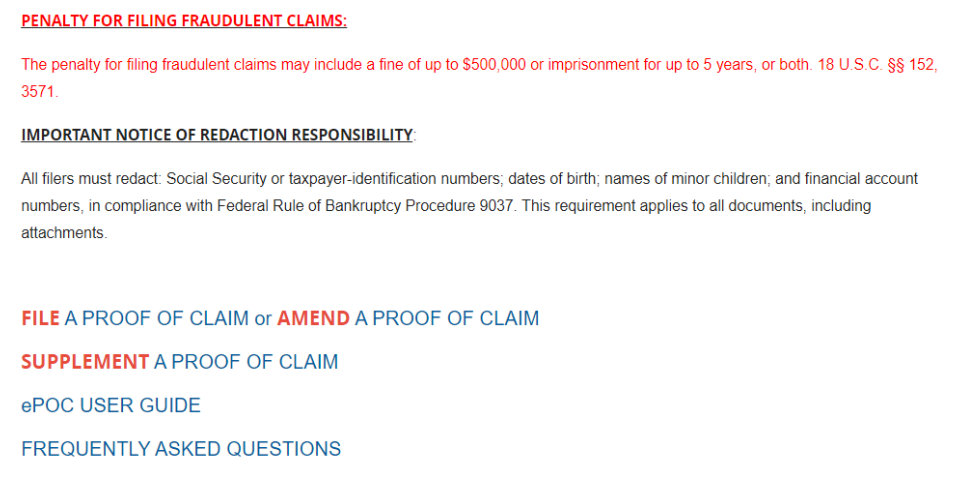

2. On the following screen, select "Claim Supplement or Attachment."

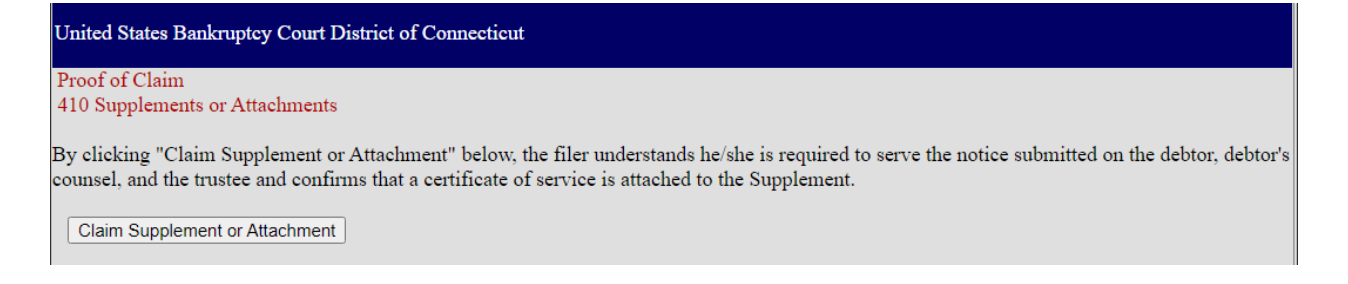

3. On the next screen, enter the case number and name of the creditor. Review the Redaction and Fraudulent Filing Warnings. After reviewing, check the box indicating "I understand that, if I file, I must comply with the redaction rules. I have read this notice."

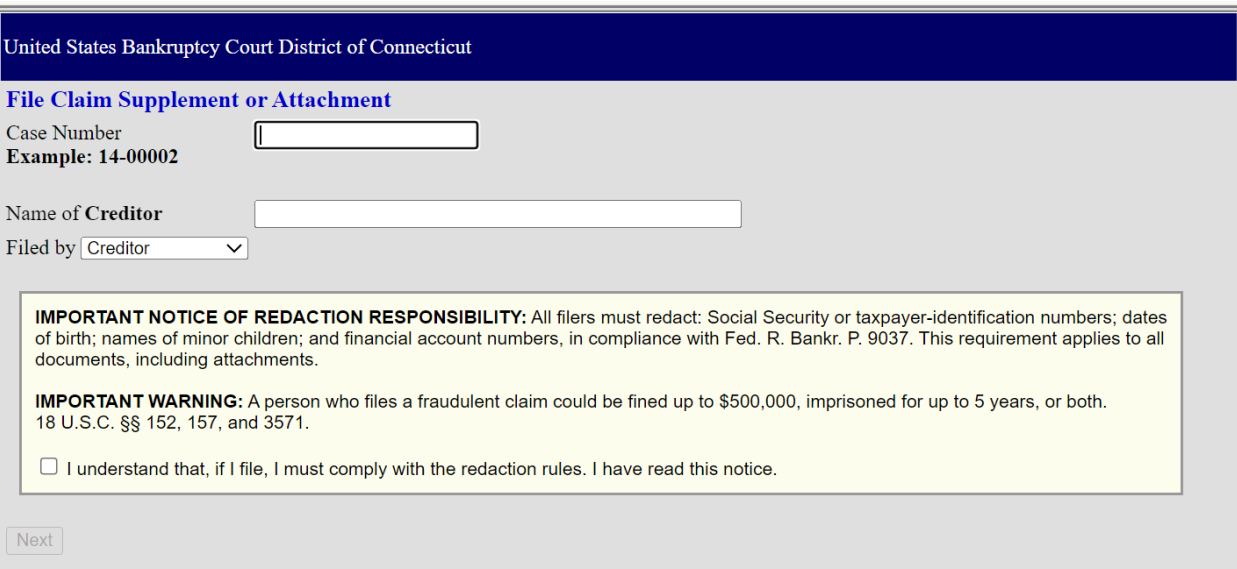

4. If the name of the creditor matches a filed Proof of Claim, the next screen will list the available proofs of claim to supplement.

If no creditor name is provided, the next screen will provide a list of all available proofs of claim to supplement.

Make sure to verify the debtor name and case information in the next screen before supplementing a claim.

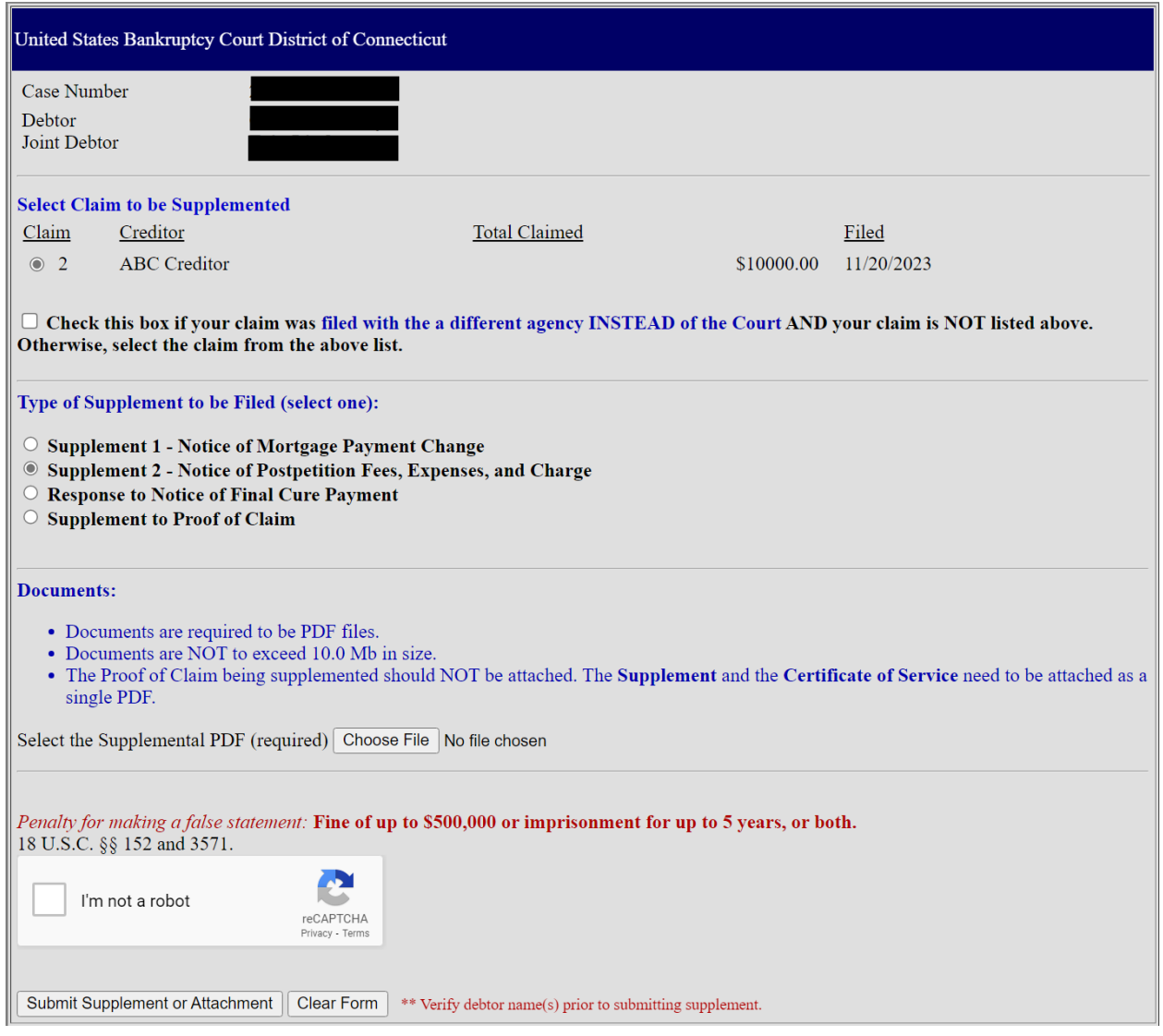

- 5. Select the correct proof of claim to supplement.
- 6. Select the Type of Supplement.
- 7. Upload the PDF Supplement.
- 8. Complete the reCAPTCHA verification.
- 9. Verify the Debtor Name and Case Number and select Submit Supplement or Attachment. **WARNING: There is no further opportunity to modify the Supplement and the supplement will be filed after selecting "Submit Supplement or Attachment."**

10. Upon successful submission, a confirmation screen will appear.

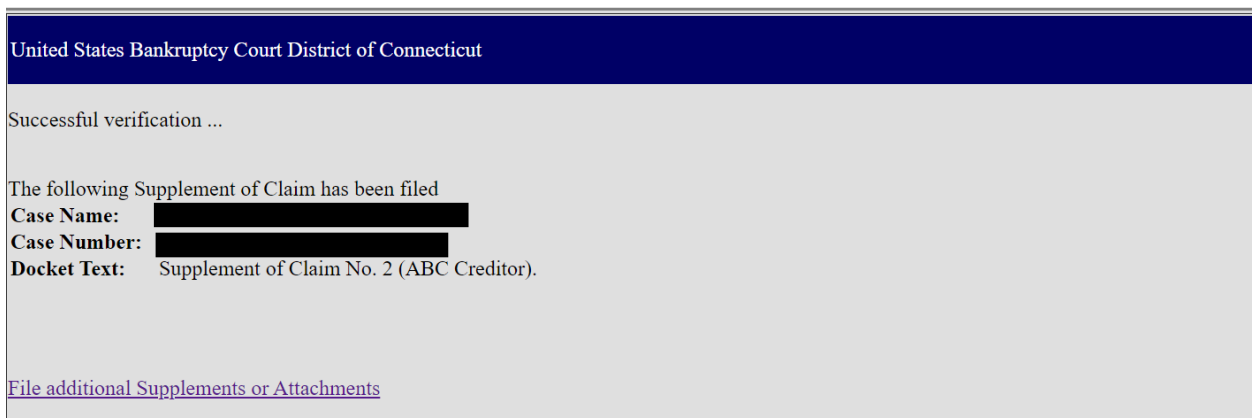